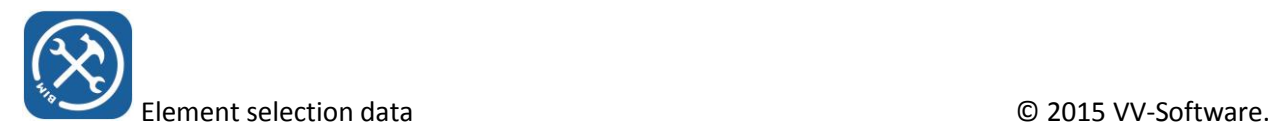

## Element selection data

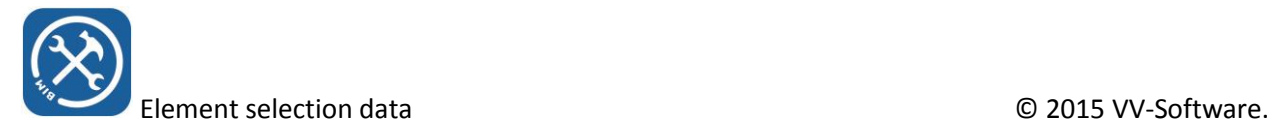

## Element selection sets

- When you start the element selection data management tool, it will show you a screen with the categories available in the current view.
- If for instance, you want to select all windows and generic models, click on "windows", keep the CTRL key pressed and also click on generic models. Then click "Apply current filter settings". After that you will see the selected elements in the current view highlighted.
- If for instance you want to select elements with a certain name, you can narrow the filter by entering part of the name as an extra selection criterium.

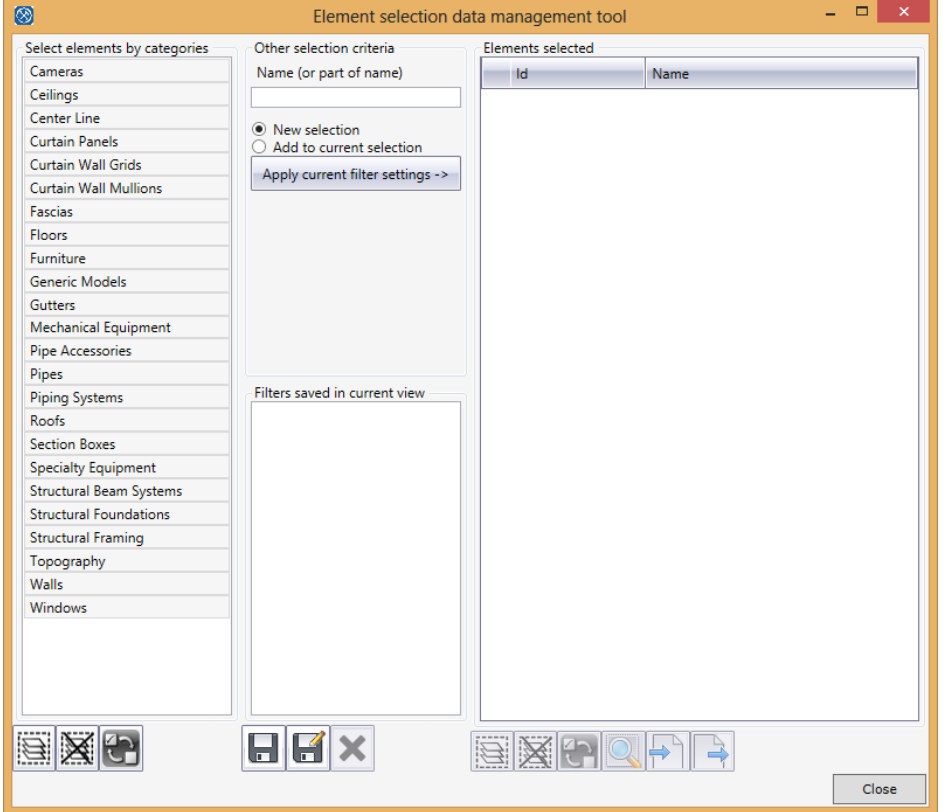

- You can save predefined filters using a name. For instance save the windows and doors selected using name "Glass windows/doors" and save the walls using the name "walls".
- Switching between selection names in the filters listbox, will immediately apply the corresponding filter setting. You immediately see the list of elements change, and also the highlighted elements in the current view
- The selection sets saved containing the current view filters are stored in the .rvt file's project info. This means that if you don't save the drawing, after you have finished working with this tool, the filters stored will be lost!

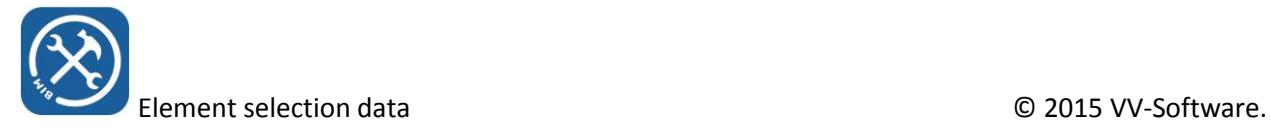

## Element data export / import

In this first version we only have the possibility to export as .xml file, and import and excel file. This should do nicely for the time being, because in excel you can easily import the .xml file and use excel to edit all the data you want to change.

- Click the 'export' button, you will be prompted to enter an .xml file name
- Start Excel or another spreadsheet program that can export files to Excel format and import the .xml file into the spreadsheet. In Excel you can just start an empty workbook and drag the xml file into the workbook (that is really all there is to it!)

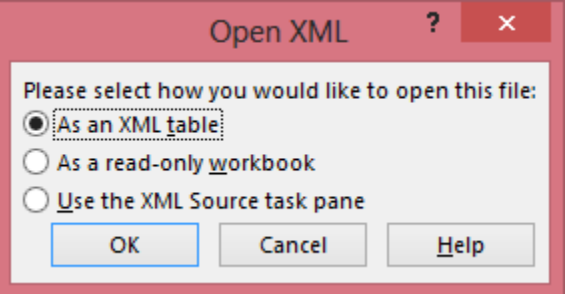

 If for instance you want to change the sill height of all windows to a certain value, sort the column containing the parameter name, then change the values to (for instance) 45. Save the excel file.

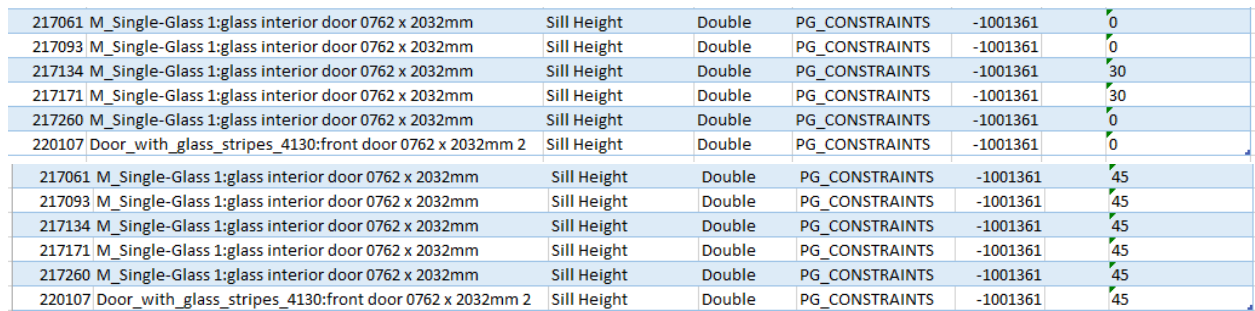

Close the spreadsheet. If it is still in use you will get an error message when you try to import it

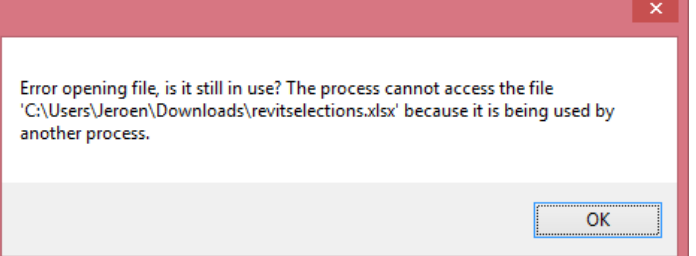

- After closing the spreadsheet, click import. You will be prompted to select the .xlsx file
- After you have imported the file you will get a message window showing the errors (if there were errors) and the messages of the parameter values that have been changed. You will only get error messages if you try to change parameter values that can not be changed, or enter incorrect values that can not be set.

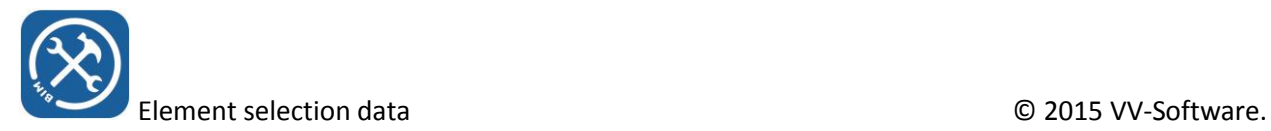

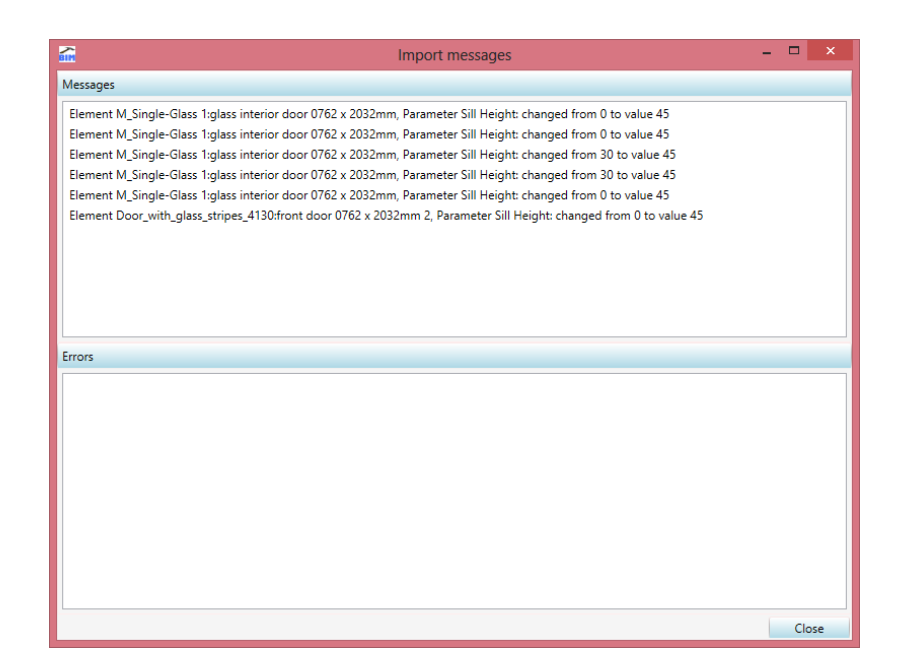